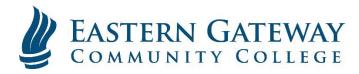

## www.EGCC.edu

## How to access your student email using Windows Mail

1. Open the Mail App and click 'Add Account'

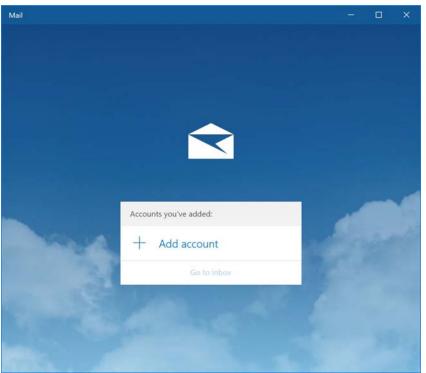

2. Select 'Google'

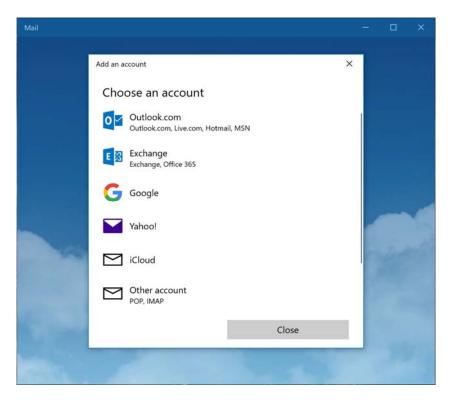

3. Enter your FULL Student Email Address and hit 'Next'

| Google<br>Sign in                 |      |  |
|-----------------------------------|------|--|
| Sign in<br>to continue to Windows |      |  |
| Email or phone                    |      |  |
| Forgot email?                     |      |  |
| More options                      | NEXT |  |
|                                   |      |  |

 You will be taken to the College's Gateway Portal. Login here with your username and password. (On this page you will use your username and not your full email address. It may add 'JCC\' in front of your username; this is normal)

| Connecting to Eastern Gatewa | iy Community College                                                                              | × |
|------------------------------|---------------------------------------------------------------------------------------------------|---|
|                              | <b>EASTERN GATEWAY</b><br>COMMUNITY COLLEGE                                                       | ^ |
| <b>X</b>                     | Please enter your EGCC login name (ex. JDoe) and password.                                        |   |
|                              | Password Sign in For technical assistance please e-mail tshelp@egcc.edu                           |   |
|                              | or call 1-877-654-8638<br>You can change your password using the 'Change<br>Password' link below. |   |
|                              | Change your password                                                                              | ~ |

5. Click 'Allow'

| Connecting to a service |                                                                                                    |     | × |
|-------------------------|----------------------------------------------------------------------------------------------------|-----|---|
| G                       | boogle                                                                                                    |     |   |
| F                       | fi Student<br>Student@student.egcc.edu                                                                                                    |     |   |
| w                       | indows wants to                                                                                                    |     |   |
| P                       | Read, send, delete, and manage your email                                                                                                    | í   |   |
|                         | Manage your contacts                                                                                                    | (i) |   |
| 3                       | Manage your calendars                                                                                                    | í   |   |
| A                       | llow Windows to do this?                                                                                                    |     |   |
| ca                      | ou may review this app's <b>terms of service</b> and <b>privacy polici</b><br>in remove this or any other app connected to your account i<br><b>y Account</b> |     |   |
|                         | CANCEL                                                                                                    | .ow |   |
|                         |                                                                                                    |     |   |

6. Enter your Name then click 'Sign In'

| Mail     |                               |         |   | - | × |
|----------|-------------------------------|---------|---|---|---|
|          | Add an account                |         | × | 1 |   |
|          | Google                        |         |   |   |   |
|          | Send your messages using this | name    |   |   |   |
|          |                               |         |   |   |   |
|          |                               |         |   |   |   |
|          |                               |         |   | 1 |   |
|          |                               |         |   | 1 |   |
|          |                               |         |   | 1 |   |
| De prese | Cancel                        | Sign in |   |   |   |
|          |                               |         |   |   |   |

7. Once you click 'Done' on the final screen, it should take you to your inbox.